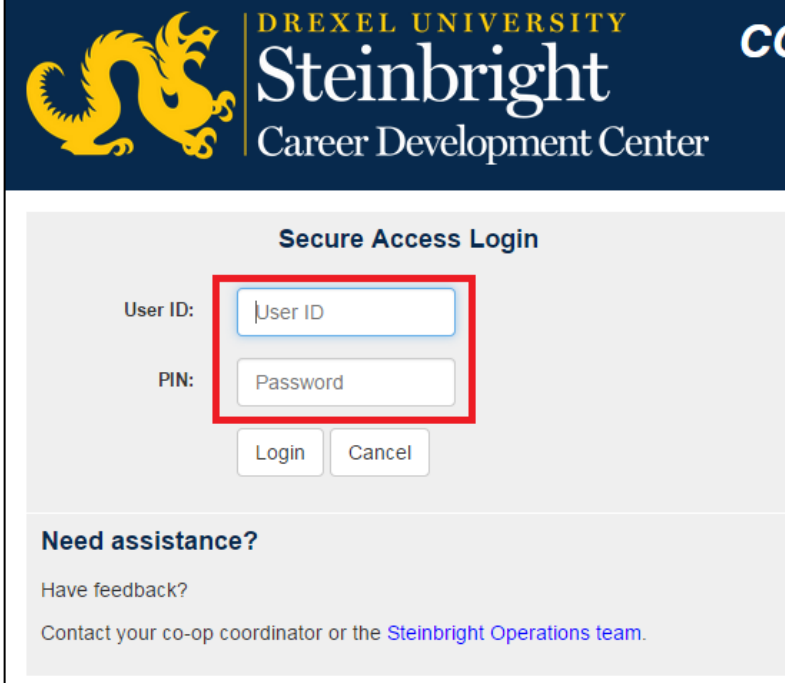

# **Step 1:**

Log in to [employer.steinbright.drexel.edu](http://employer.steinbright.drexel.edu/) using your existing Drexel credentials.

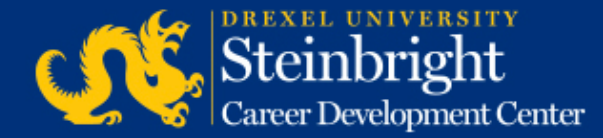

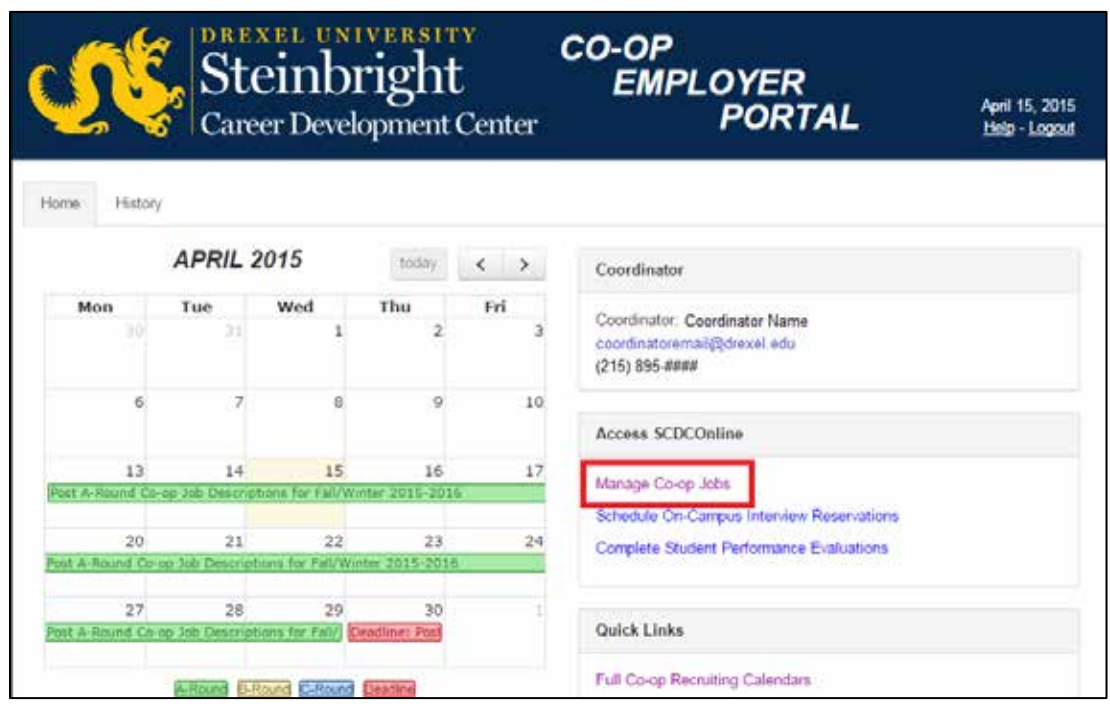

**Step 2:**  Click "Manage Co-op Jobs."

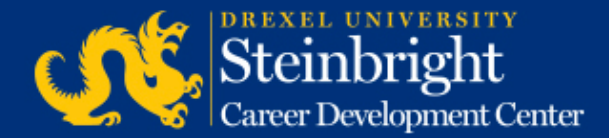

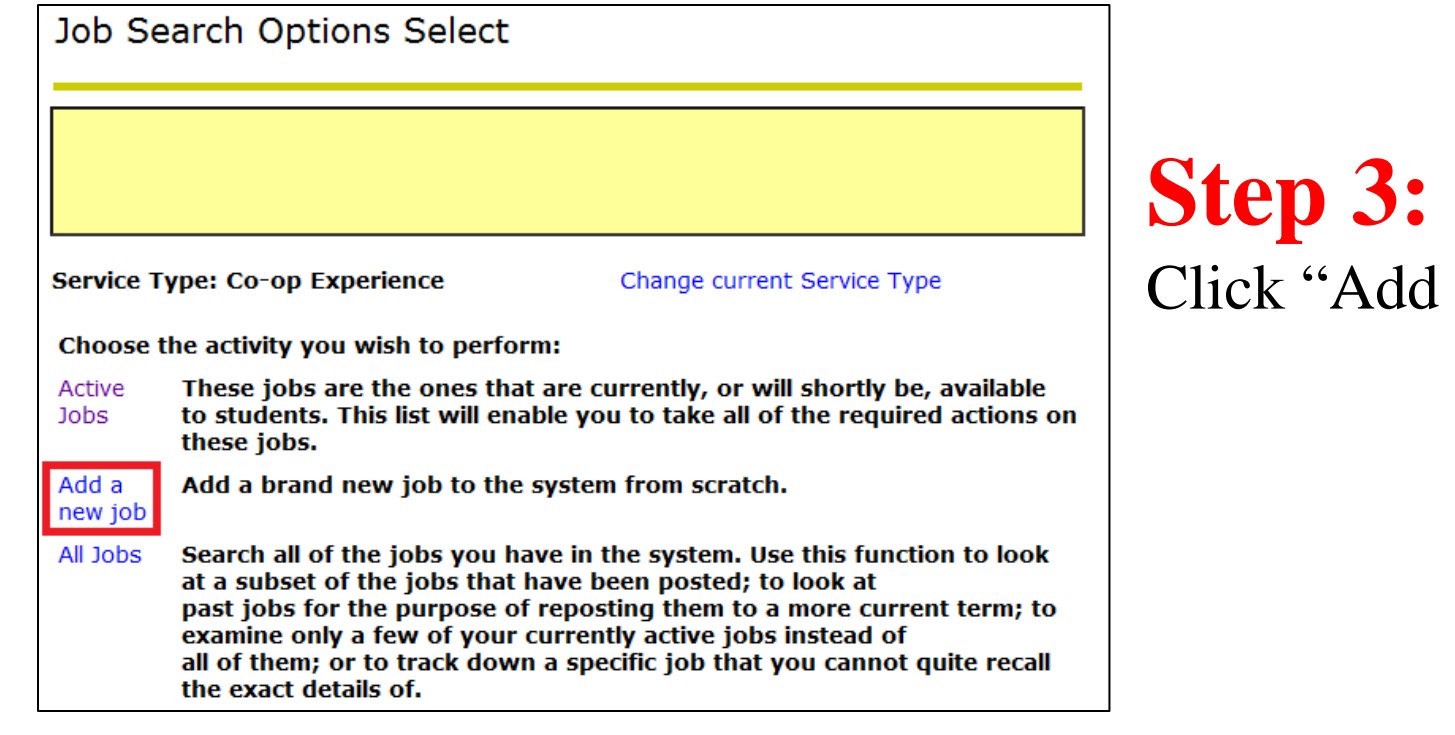

dd a new job."

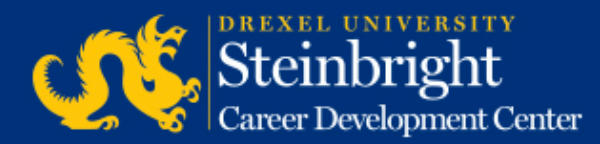

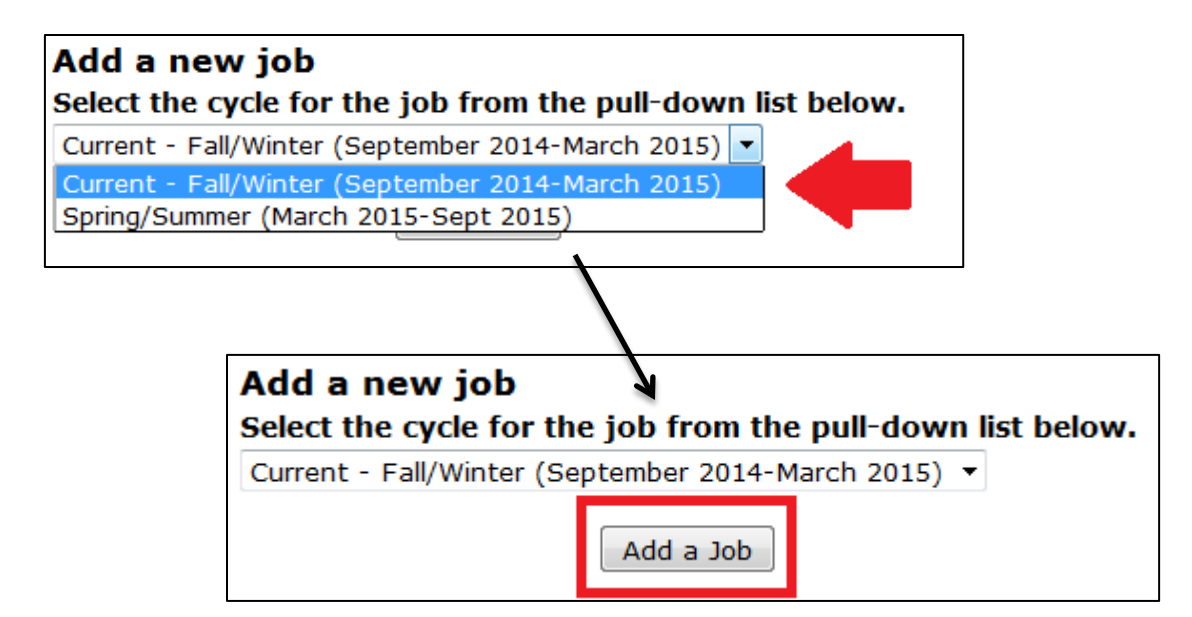

**Step 4:**

Select the co-op cycle you are recruiting for and click "Add a Job."

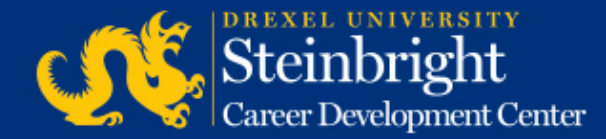

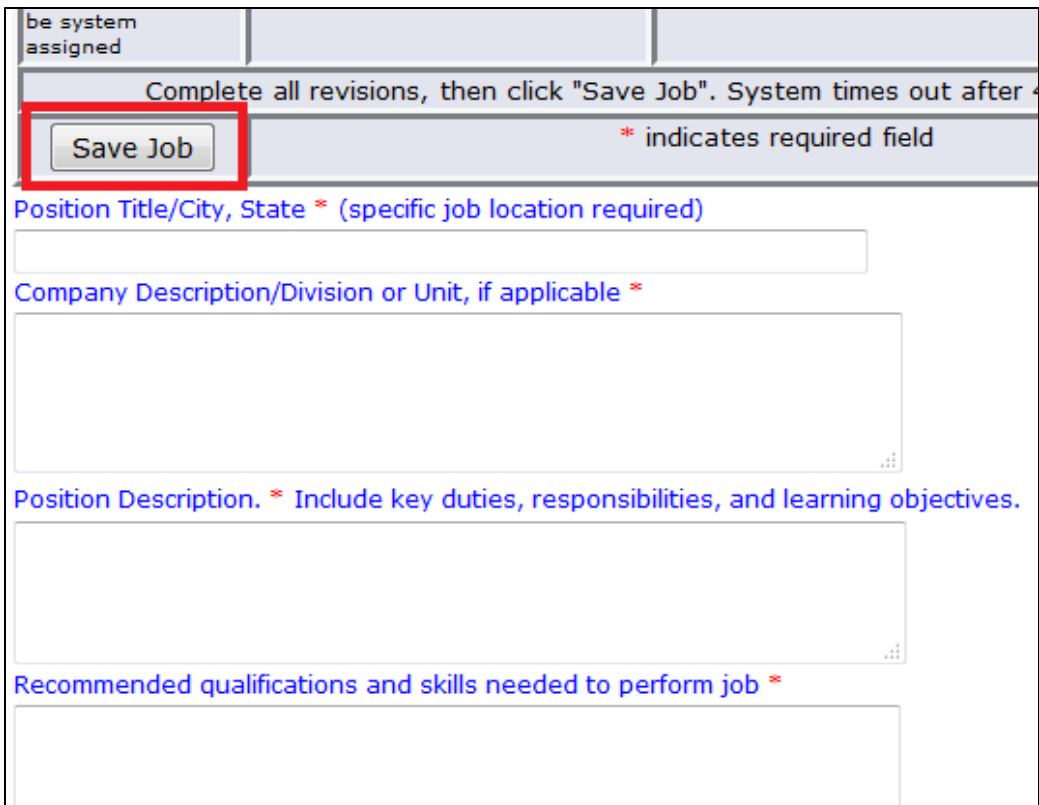

#### **Step 5:**

Enter all job description information and click "Save Job." All fields are required unless otherwise indicated.

For a summary of the changes to the job description form, go to [http://www.drexel.edu/scdc/emplo](http://www.drexel.edu/scdc/employers/hire-coop/jobdescchanges/) [yers/hire-coop/jobdescchanges/](http://www.drexel.edu/scdc/employers/hire-coop/jobdescchanges/).

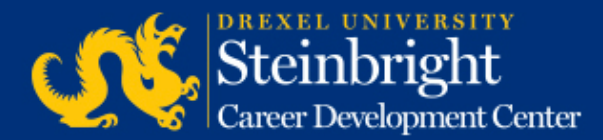

*Note: Each job will be reviewed and approved by your co-op coordinator for student viewing in the next round of co-op applications.*

#### *Questions?* Contact your co-op coordinator.

#### *Feedback on the new system?* [Let us know!](mailto:steinbrightops@drexel.edu?subject=Steinbright%20Employer%20Portal)

*[Visit our co-op recruiting calendar.](http://drexel.edu/scdc/calendars-events/deadlines/undergrad-co-op-employers)*

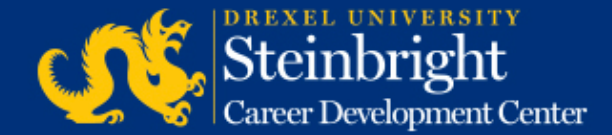